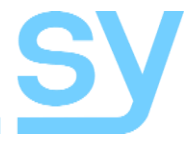

User Manual

# **SY-MFS51-18G**

# **18G HDMI 2.0 5x1 Presentation Switcher**

3x HDMI, 1x DisplayPort & 1 x VGA to 1x HDMI and 1x HDBaseT (mirrored outputs) with powerful Output Scaling

The MFS51-18G is a 4K scaling switcher that provide 3 HDMI inputs, 1 DisplayPort input and 1 VGA input with HDMI and HDBaseT mirrored outputs. It also provides flexible audio routing with auto-mixer and auto-gain options, ensuring the main audio will always be audible and optimal. The MFS15-18G provides a number of control methods: front panel, RS232, IR, Web GUI, or external contact closures. This switcher is suitable for a wide number of applications including classrooms, lecture halls and conference rooms.

# **Features**

- Supports up to HDMI 2.0b 18G
- Compliant up to HDCP 2.2
- 3x HDMI inputs, 1x DisplayPort, 1x VGA
- VGA input supports RBBHV, YPbPr and CVBS
- Fast switching HDMI output Full up/down scaler to 4K30
- HDBaseT output transmits up to 70m @ 1080p or 40m @ 4K30 (4:4:4)
- Input HDMI & DisplayPort resolutions up to 4K60 4:4:4
- Input VGA resolution up to 1920x1200 @60Hz
- HDMI/HDBaseT (mirrored) output resolutions up to 4K30 (4:4:4)
- Automatic and Manual switching modes
- EDID Management
- Extensive Audio management
- Controllable from front panel, RS232, IR, Web GUI or external pushbutton panel

# **Panel Descriptions**

#### Front Panel

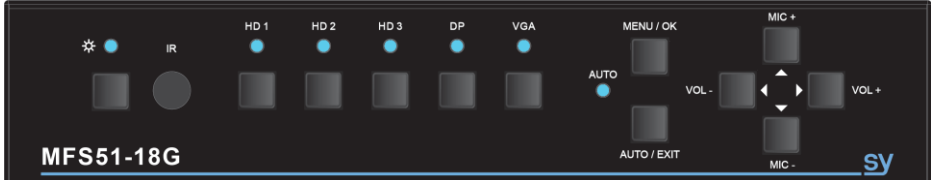

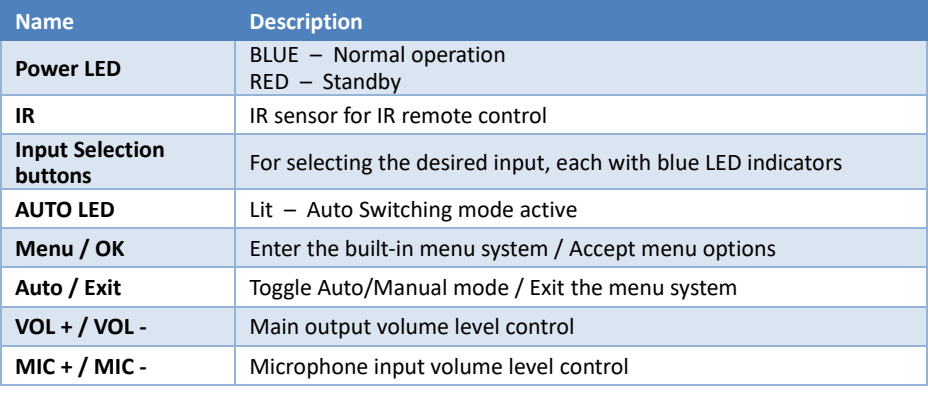

# Rear Panel

![](_page_2_Picture_1.jpeg)

![](_page_2_Picture_207.jpeg)

# **Connecting to the MFS51-18G**

- 1. Connect the desired video sources to their respective inputs.
- 2. Connect the HDBT output to an HDBaseT receiver using Cat6 cable.
- 3. If a local display is required, connect it to HD OUT.
- 4. Ensure that the MIC mode selection switch is set properly for the microphone being connected to the MIC input.
- 5. Connect the 24V DC PSU and the MFS51-18G will power on
- 6. Connect any external controls that are required to their respective ports: i.e. RS232, LAN or pushbutton panel.
- 7. Connect any analogue audio sources and amplifiers to the audio connections, as required.

# **Configuration Example**

![](_page_3_Figure_1.jpeg)

# **Using the MFS51-18G**

The MFS51-18G can be controlled using any of the following methods:

- 1. Front Panel buttons
- 2. RS232 control commands
- 3. Built-In Web GUI
- 4. IR remote control

# Front Panel Control

The input selection buttons allow manual selection of the inputs, simply press the button for the desired input.

# Auto / Manual Switching

The auto switching mode makes the MFS51-18G automatically switch to any new input that is detected, or switch to the next available input should the current input signal disappear. To switch between manual and auto switching, press & hold the AUTO / EXIT button until the AUTO LED changes. Auto switch mode is active when this LED is lit. Manual selection is still possible while the Auto Switching mode is active.

### Auto Switching Modes

The MFS51-18G has three Auto Switching modes that can be set using either RS232 commands or from the WebGUI interface:

#### **Last Connected Mode**

o The most recently connected input will always be selected. When the currently selected input is removed, the first available input, starting from input 1, will be selected.

#### **First Connect Mode**

o The first connected input is selected, any subsequent inputs that are connected will not be automatically selected. When the currently selected input is removed, that input will remained selected.

#### **Priority Mode**

 $\circ$  Any input number that is lower than the currently selected input will always be selected when it is connected. The MSF51-18G will not automatically select a newly connected input that is higher than the currently selected input. . When the currently selected input is removed, the first available input, starting from input 1, will be selected.

### Using the Built-In Menus

- The menu is activated by pressing down the MENU/OK button.
- Menu navigation and value changes are done by using the arrowed buttons.
- To accept a menu setting press the MENU/OK button
- To exit the menus press the AUTO/EXIT button repeatedly until the OSD menu screen closes.

The built-in menu also provides access to a single colour test pattern mode for White, Red, Green, Blue and Black. The test pattern can be used to confirm that a video signal can be seen on the HDMI and HDBaseT outputs.

## Adjusting Volume Levels

The MIC input level and the Audio Output level can be independently set, using the MIC+/MICand the VOL+/VOL- buttons as required. Volume levels can only be changed from the front panel when the OSD menu is not being displayed.

#### RS232 Control

The default RS232 settings are:

#### **115200 baud, 8 data bits, no parity and one stop bit**.

The baud rate can be changed using the built-in menu or the WebGUI interface to one of the following settings:

#### **4800, 9600, 19200, 38400, 57600, or 115200.**

All commands are in lowercase and any spaces shown must always be included. Commands should be sent as a single burst as manual typing will often result in the response invalid command !

Every command must end with both the exclamation mark (!) and a carriage-return (0x0d). An optional line-feed character (0x0a) can be sent which will be ignored by the MFS51-18G.

Every response message will terminate with a carriage-return and line-feed (0x0d 0x0a) character sequence.

### Getting a List of Supported Commands

Send the message help! to get a list of the supported commands. The MFS51-18G will output a list of the supported commands where each one is enclosed in braces, e.g.  $\{s\}$  source  $1!\}$ .

### Selecting the inputs

![](_page_5_Picture_247.jpeg)

The following command returns the currently selected input:

![](_page_5_Picture_248.jpeg)

# Setting Auto Switching Mode

![](_page_5_Picture_249.jpeg)

The following command returns the currently selected input:

![](_page_5_Picture_250.jpeg)

#### Setting the Input EDID

The following commands set the maximum resolution for the HDMI inputs, or copy EDID data from the display device connected to either the local HDMI output or the HDBaseT output.

![](_page_5_Picture_251.jpeg)

#### The following command returns the currently selected output resolution setting:

![](_page_6_Picture_283.jpeg)

#### Setting the Output Resolution

The MFS51-18G provides a range of output resolutions that can be chosen to suit any specific requirement:

![](_page_6_Picture_284.jpeg)

The following command returns the currently selected output resolution setting:

![](_page_6_Picture_285.jpeg)

#### Setting the Output Aspect Ratio

Each input can have its own aspect ratio setting to ensure that the source content will be displayed with the correct aspect ratio.

![](_page_6_Picture_286.jpeg)

The following command returns the currently selected output aspect ratio setting:

![](_page_6_Picture_287.jpeg)

# Setting the Output HDCP Mode

![](_page_7_Picture_227.jpeg)

The following command returns the currently selected output HDCP setting:

![](_page_7_Picture_228.jpeg)

#### Audio System Control

The MFS51-18G has a versatile and fully controllable **audio routing** and **MIC mixing** system. These features can be controlled using either from the following RS232 commands or from the Web GUI interface.

![](_page_7_Picture_229.jpeg)

The following commands are only valid when the Mic Mixer is in Auto mode:

![](_page_8_Picture_291.jpeg)

Each input can use any of the analogue audio inputs or its own embedded audio signal (except for VGA) for the output audio. For the following commands the **audio input number** x is as follows:

![](_page_8_Picture_292.jpeg)

The commands to select the audio **input sources** are as follows:

![](_page_8_Picture_293.jpeg)

Use the following RS232 commands to obtain the **current status** of the desired audio function:

![](_page_8_Picture_294.jpeg)

![](_page_9_Picture_259.jpeg)

### IP Settings

The following RS232 commands allow the **IP settings** to be set to ne values:

![](_page_9_Picture_260.jpeg)

Attempting to set the IP address, subnet mask and gateway address while DHCP is ON will return the response DCHP ON.

Use the following commands to obtain the current values for the IP settings:

![](_page_9_Picture_261.jpeg)

# System Commands

The following RS232 commands change various system parameters and should only be used when necessary.

![](_page_10_Picture_253.jpeg)

# **Web GUI Control**

To access the Web GUI simply enter the current IP address of the SY-MFS51-18G and the following page will appear.

### General Page

![](_page_11_Picture_57.jpeg)

This page provides basic control of the video switcher and audio input selections. Control for output resolution, input aspect ratio, auto switching mode, EDID and HDCP settings are also provided.

### Video Page

![](_page_11_Picture_58.jpeg)

This page allows for adjustment of the output video to the HDMI OUT and HDBT OUT ports. It also permits control over adjustments for the VGA input.

# Audio Page

![](_page_12_Picture_61.jpeg)

This page is for controlling the audio volume levels and the microphone mixer section. The values in the lower portion of the **Mic Mixer** block can only be changed when the **AUTO** mode is active. The Mic Mixer portion controls the automatic behaviour of the in-built audio ducking function

### Network Page

![](_page_12_Picture_62.jpeg)

The network page provides information for the current IP settings. Note that the values in the Network Configuration section can only be changed when the IP mode is set the **Static**. To change the mode, click the sliding button to the preferred setting. Use the **Status** button to refresh to the current settings.

# Advanced Page

![](_page_13_Picture_100.jpeg)

This page allows control of the button beep sound, power setting, baud rate, sleep, and OSD timers.

The Factory Reset button will reset the units to the factory defaults, and the Upgrade Scaler button will allow the firmware to be upgraded from the USB memory device connected to the USB port.

The MFS51-18G can always be powered on again by clicking the Power button.

The version numbers given are above illustrative only and do not in any way indicate the correct version numbers.

# Control Page

This page is used to transmit RS232 commands to the HDBaseT receiver to control  $3^{rd}$  party equipment.

# **Connecting a Microphone**

The microphone input can be set to microphone level signals with or without phantom power, or for line level signals (no phantom power). Always choose the most appropriate mode for the signal input level and microphone type being connected to the MFS51-18G.

### 48V Mode

This mode provides 48V for phantom powering of condenser type microphones.

#### Unbalanced Connection

![](_page_13_Figure_13.jpeg)

#### Balanced Connection

![](_page_14_Picture_1.jpeg)

#### 48V Condenser Microphone

## MIC Mode

The MIC mode is used for self-powered electret condenser or dynamic microphones. Unbalanced Connection

![](_page_14_Figure_5.jpeg)

#### The LINE mode is for line level audio signals, for example, a wireless microphone.

![](_page_14_Figure_7.jpeg)

wireless microphone

# **Specifications**

# **General**

![](_page_16_Picture_247.jpeg)

### **Environmental**

![](_page_16_Picture_248.jpeg)

# **Physical**

![](_page_16_Picture_249.jpeg)

#### **Safety Instructions**

To ensure reliable operation of this product as well as protecting the safety of any person using or handling these devices while powered, please observe the following instructions.

- 1. Use the power supplies provided. If an alternate supply is required, check Voltage, polarity and that it has sufficient power to supply the device it is connected to.
- 2. Do not operate this product outside the specified temperature and humidity range given in the above specifications.
- 3. Ensure there is adequate ventilation to allow this product to operate efficiently.
- 4. Repair of this equipment should only be carried out by qualified professionals as this product contains sensitive devices that may be damaged by any mistreatment.
- 5. Only use this product in a dry environment. Do not allow any liquids or harmful chemicals to come into contact with this product.

#### **After Sales Service**

- 1. Should you experience any problems while using this product, firstly refer to the Troubleshooting section in this manual before contacting SY Technical Support.
- 2. When calling SY Technical Support, the following information should be provided:
	- Product name and model number
	- **•** Product serial number
	- Details of the fault and any conditions under which the fault occurs.
- 3. This product has a two year standard warranty, beginning from the date of purchase as stated on the sales invoice. For full details please refer to our Terms and Conditions.
- 4. SY Product warranty is automatically void under any of the following conditions:
	- The product is already outside of its warranty period
	- Damage to the product due to incorrect usage or storage
	- Damage caused by unauthorised repairs
	- Damage caused by mistreatment of the product
- 5. Please direct any questions or problems you may have to your local dealer before contacting SY Electronics.